# Atelier nichoir

Ce tutoriel est non seulement à destination des particuliers qui voudraient facilement réaliser un nichoir à mésange dans un fablab. Mais il est aussi une fiche pédagogique pour réaliser un atelier pour créer un nichoir personnalisé pour un groupe de jeune et/ou d'enfants

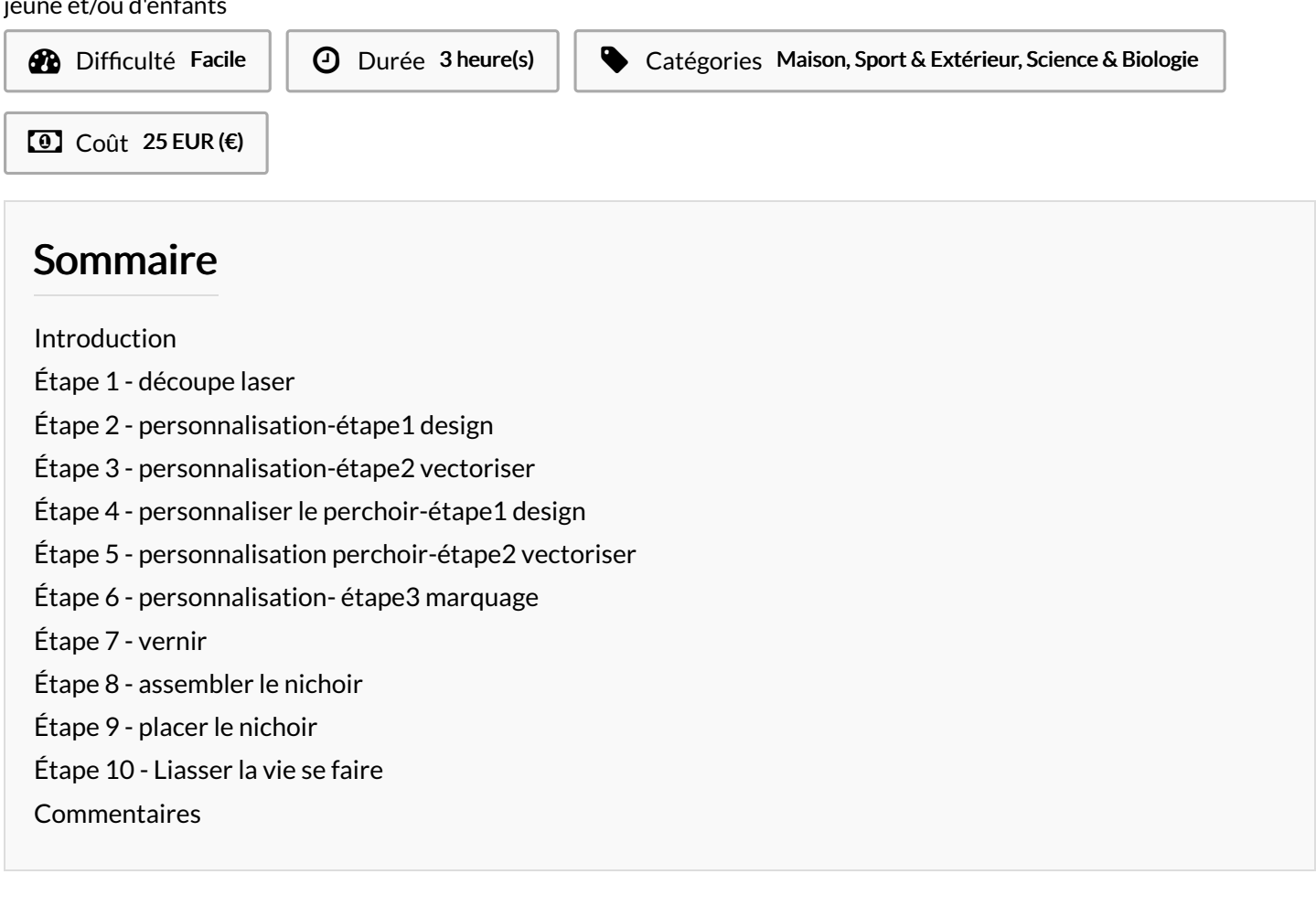

## <span id="page-0-0"></span>Introduction

#### Pour les particuliers :

Voici un nichoir découpé à la laser facilement réalisable dans le fablab près de chez vous. Il vous sufra de découper et d'assembler votre nichoir. Vous êtes libre de le personnaliser à volonter

#### Pour les animateurs :

Voici une fiche pédagogique pour un atelier de groupe ou de classe permettant aux enfants/ados de réaliser et personnaliser un nichoir à mésange

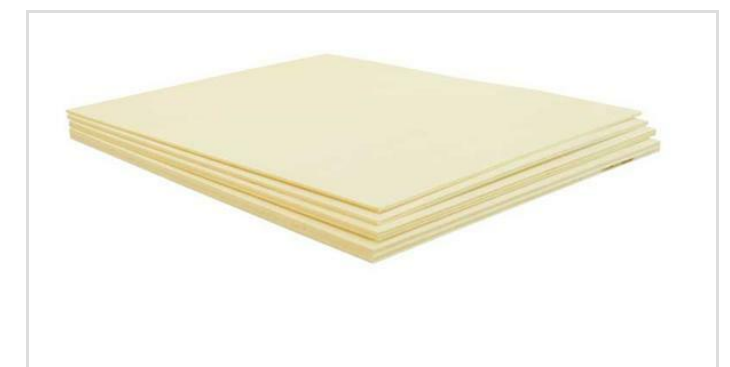

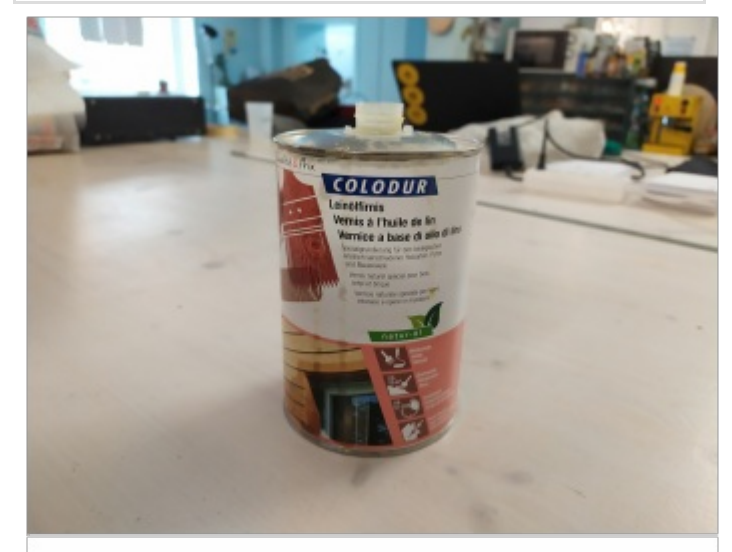

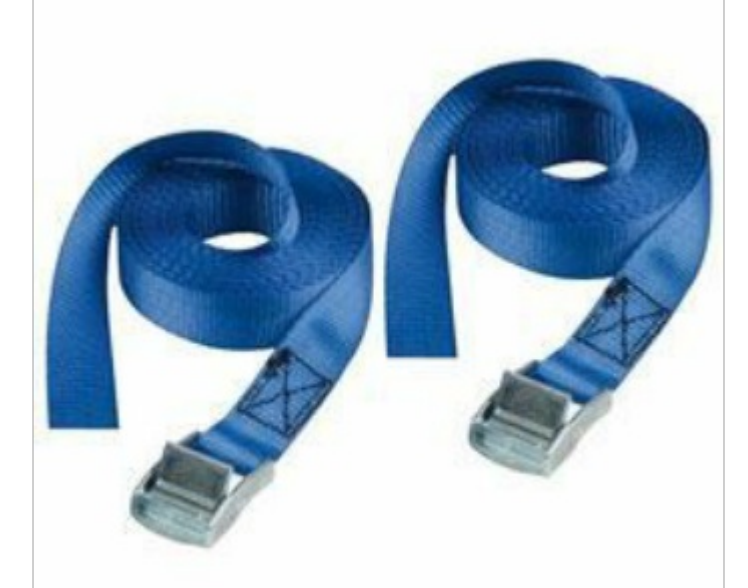

- [Atelier\\_nichoir\\_2020.03.23\\_plan\\_nichoir.svg](https://wikifab.org/images/c/c2/Atelier_nichoir_2020.03.23_plan_nichoir.svg)
- [Atelier\\_nichoir\\_legende\\_plan\\_nichoir2.svg](https://wikifab.org/images/1/14/Atelier_nichoir_legende_plan_nichoir2.svg)
- Atelier\_nichoir\_fiche\_design\_avant3.svg
- Atelier\_nichoir\_fiche\_design\_droite3.svg
- Atelier\_nichoir\_fiche\_design\_gauche3.svg
- Atelier\_nichoir\_fiche\_design\_toit3.svg
- Atelier\_nichoir\_fiche\_design\_perchoir5.svg

#### Matériaux

- contre plaqué peuplier 6mm
- huile de lin
- sangles

#### **Outils**

- découpeuse laser
- inkscape (libre et gratuit)
- pinceaux à colle
- papier ménage
- scanner et ou appareil photo

#### <span id="page-2-0"></span>Étape 1 - découpe laser

Si vous êtes un particulier, attendez d'avoir vos personnalisations pour les lancer en même temps que la découpe à l'étape 6

- Tester vos paramètre de découpe, de marquage et de gravage dans du contre-plaqué de 6mm. Suivre la [\[1\]](https://wikifab.org/images/c/c0/Atelier_nichoir_legende_plan_nichoir.svg)[Atelier\\_nichoir\\_legende\\_plan\\_nichoir2.svg](https://wikifab.org/images/1/14/Atelier_nichoir_legende_plan_nichoir2.svg) pour paramétrer la laser
- Découper le document["Atelier\\_nichoir\\_2020.03.23\\_plan\\_nichoir.svg](https://wikifab.org/images/c/c2/Atelier_nichoir_2020.03.23_plan_nichoir.svg)"
- Garder la contre forme de la plaque

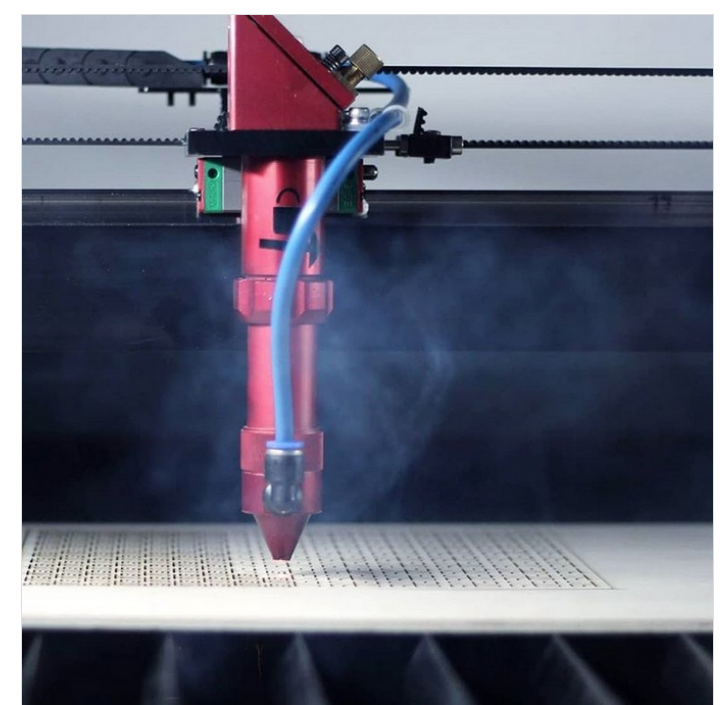

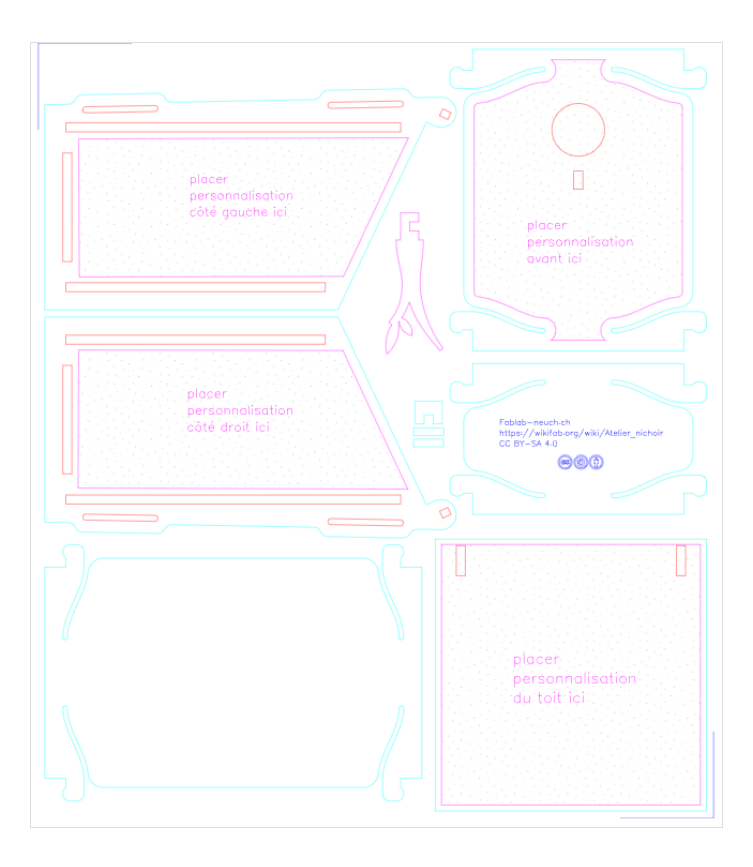

contour : 255;0;0;255 épaisseur 0,2mm découpe formes internes

contour : 0;0;255;255 épaisseur 0,2mm marquage = découpe NON traversante

contour : 0;255;255;255 épaisseur 0,2mm découpe formes externes

contour : 255;0;255;255 épaisseur 0,2mm message informatif, pas de paramètre machine

#### <span id="page-2-1"></span>Étape 2 - personnalisation-étape1 design

- · Distribuer les fiches "Atelier\_nichoir\_fiche\_design\_[...].svg" au groupe/à la personne qui personnalisera le [toit](https://wikifab.org/images/d/d7/Atelier_nichoir_fiche_design_toit3.svg), le côté [droit](https://wikifab.org/images/8/8d/Atelier_nichoir_fiche_design_droite3.svg), le côté gauche, [l'avant](https://wikifab.org/images/f/f8/Atelier_nichoir_fiche_design_avant3.svg)
- Dessiner au crayon le design choisi dans le cadre gris
- Une fois validé repasser au feutre noir le design sélectionné
- Scanner/photographier les feuilles au format jpeg

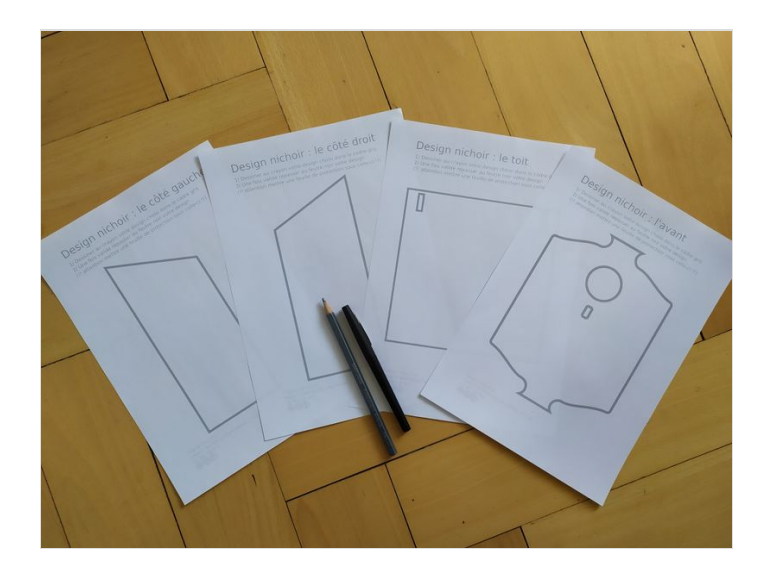

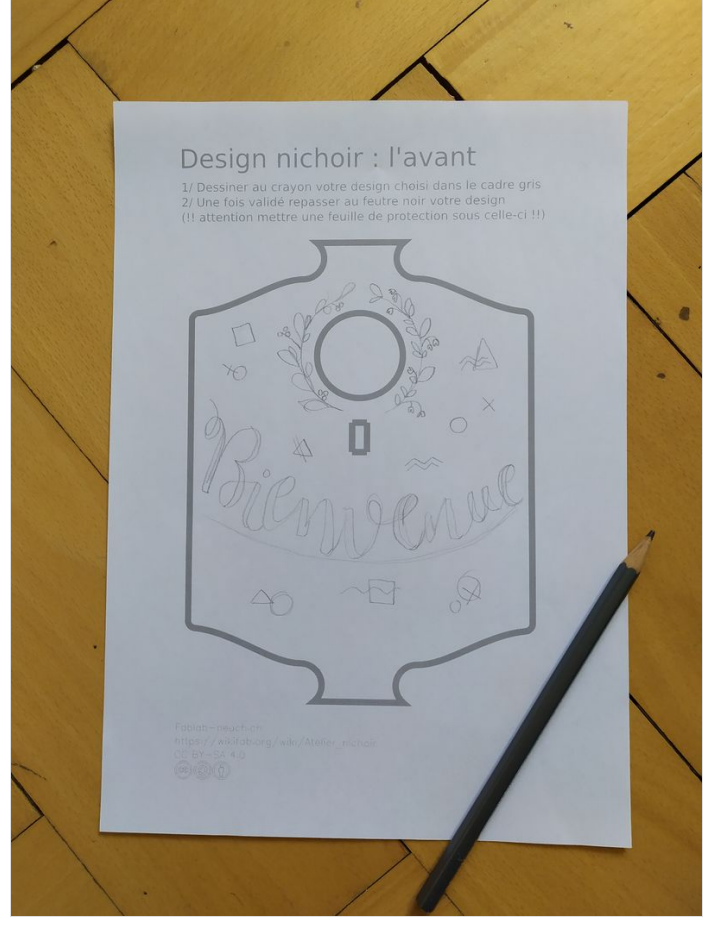

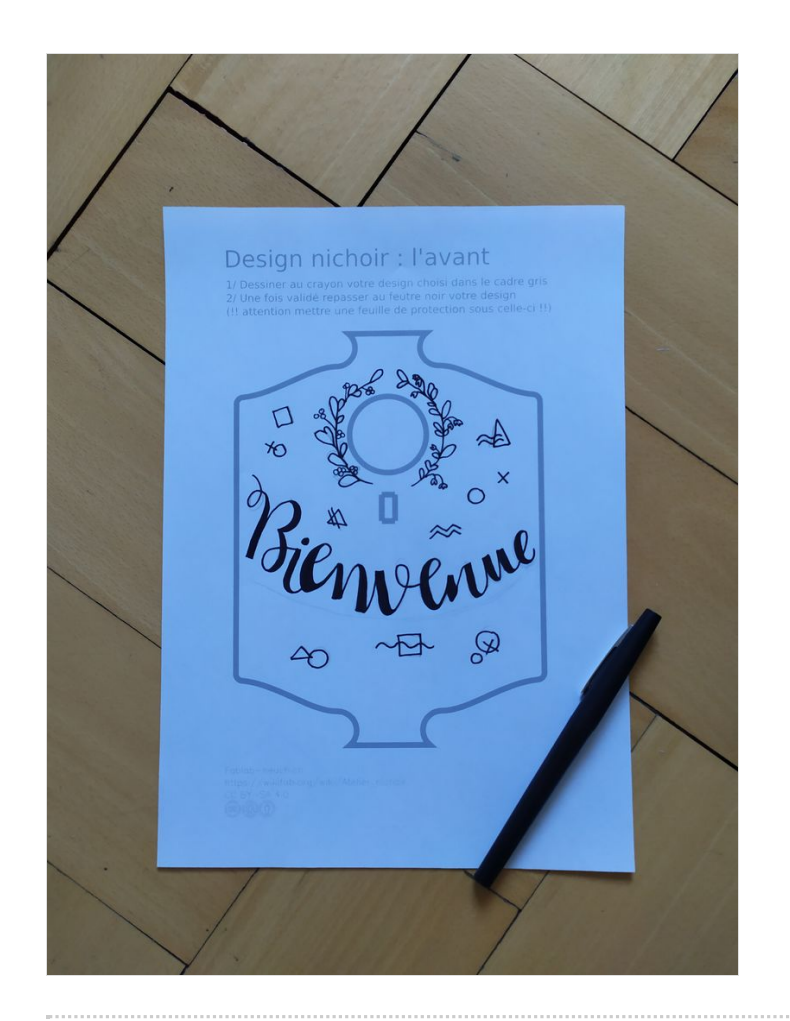

#### <span id="page-4-0"></span>Étape 3 - personnalisation-étape2 vectoriser

A tutoriel avancé de la vectorisation : <http://sdz.tdct.org/sdz/la-vectorisation-avec-inkscape.html>

- Ouvrir le premier document numérisé sur inkscape
- Prendre l'outil "sélection" (la flèche noire) et cliquer sur l'image pour la sélectionner

Chemin --> Vectoriser le Bitmap<sup>®</sup>. On obtient une boîte de dialogue (cf image)

- $\bullet$  « mettre à jour » pour avoir un aperçu de la vectorisation
- Jouer avec le seuil de luminosité ainsi que les paramètre dans l'onglet"option"

A On veut uniquement récupérer les traits noirs, il est normal que le contour gris disparaisse

- valider la boîte de dialogue
- sélectionner l'image de base, la supprimer
- sélectionner l'image vectoriser
- $\bullet$  modifier les paramètre de contour et remplissage :
	- remplissage: aucun
	- contour : couleur de marquage (ex: 0, 0, 255, 255)
	- épaisseur de contour : 0,2mm
- réitérer l'étape pour les 3 autres documents

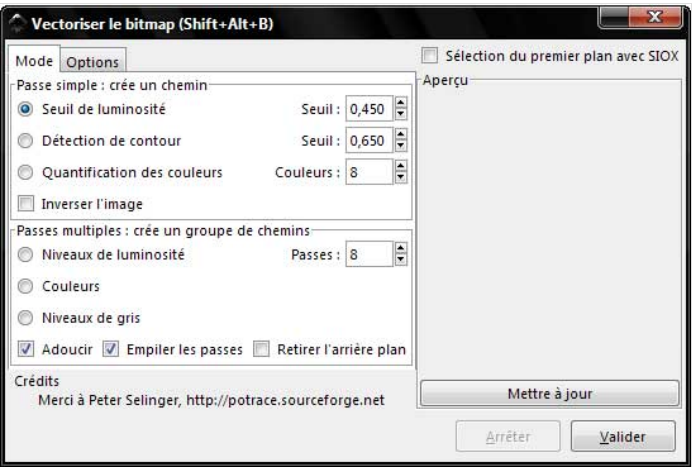

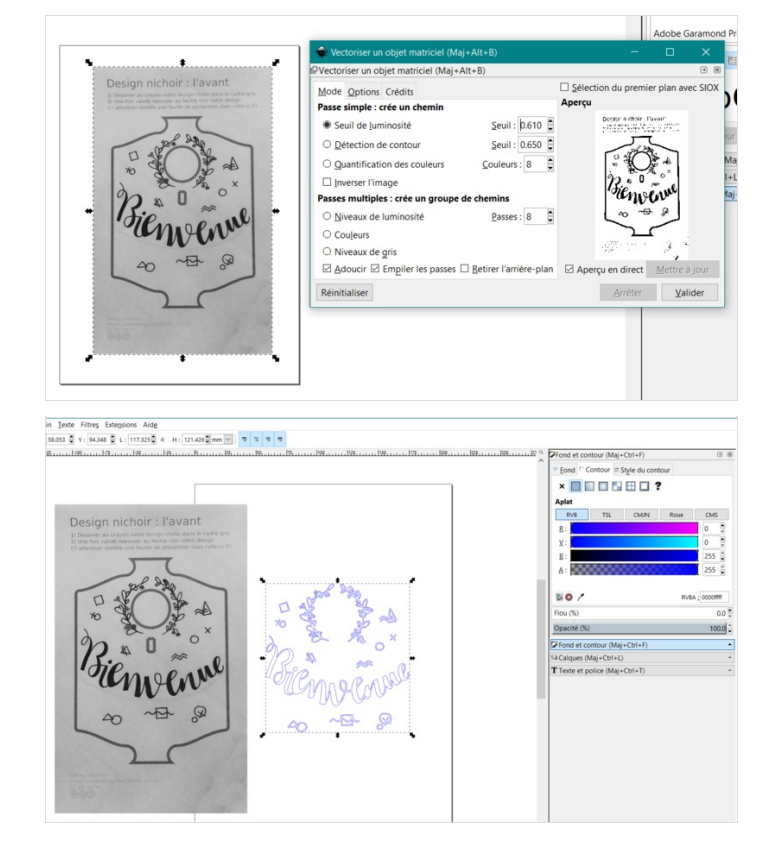

#### <span id="page-5-0"></span>Étape 4 - personnaliser le perchoir-étape1 design

- · Distribuer la fiche "Atelier\_nichoir\_fiche\_design\_perchoir5.svg" au groupe/à la personne qui personnalisera le perchoir
- Dessiner au crayon le design choisi en commençant le trait au points A et en le nissant au point B
- Une fois validé repasser au feutre noir le design sélectionné
- Scanner/photographier la feuille au format jpeg

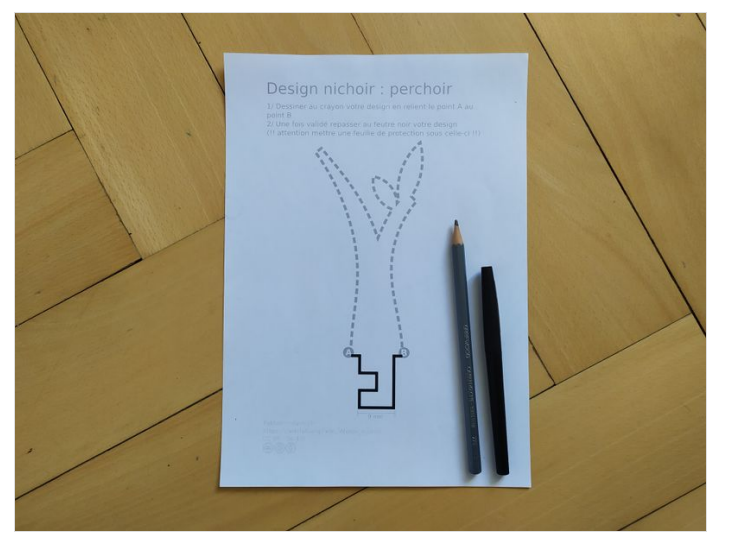

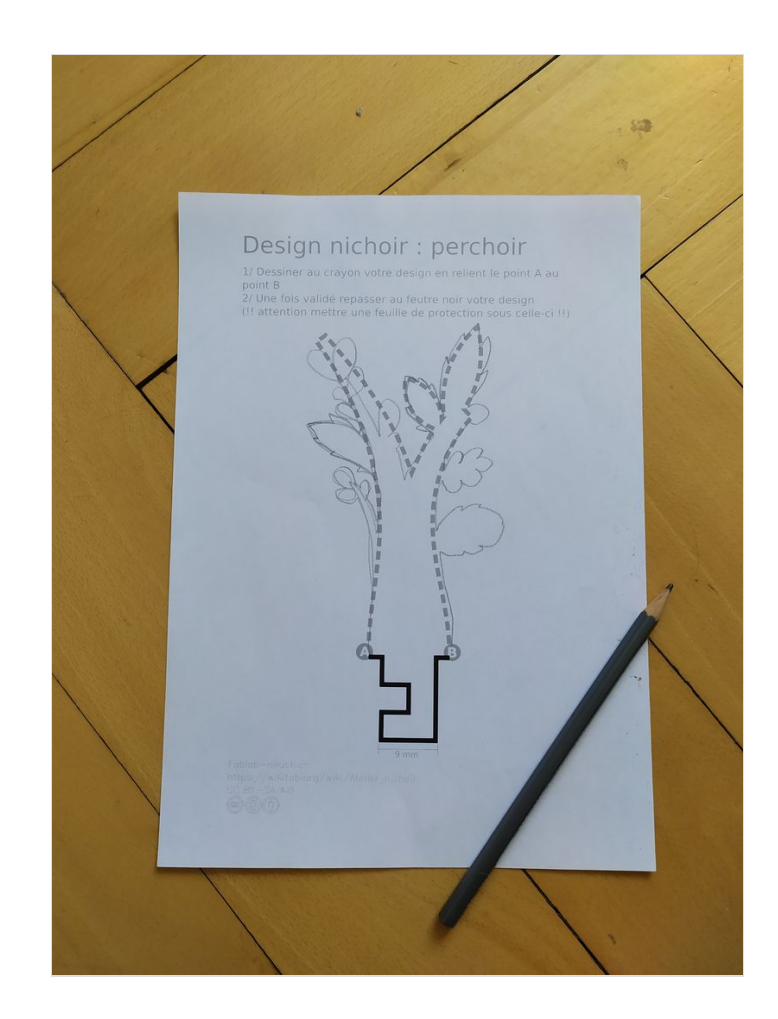

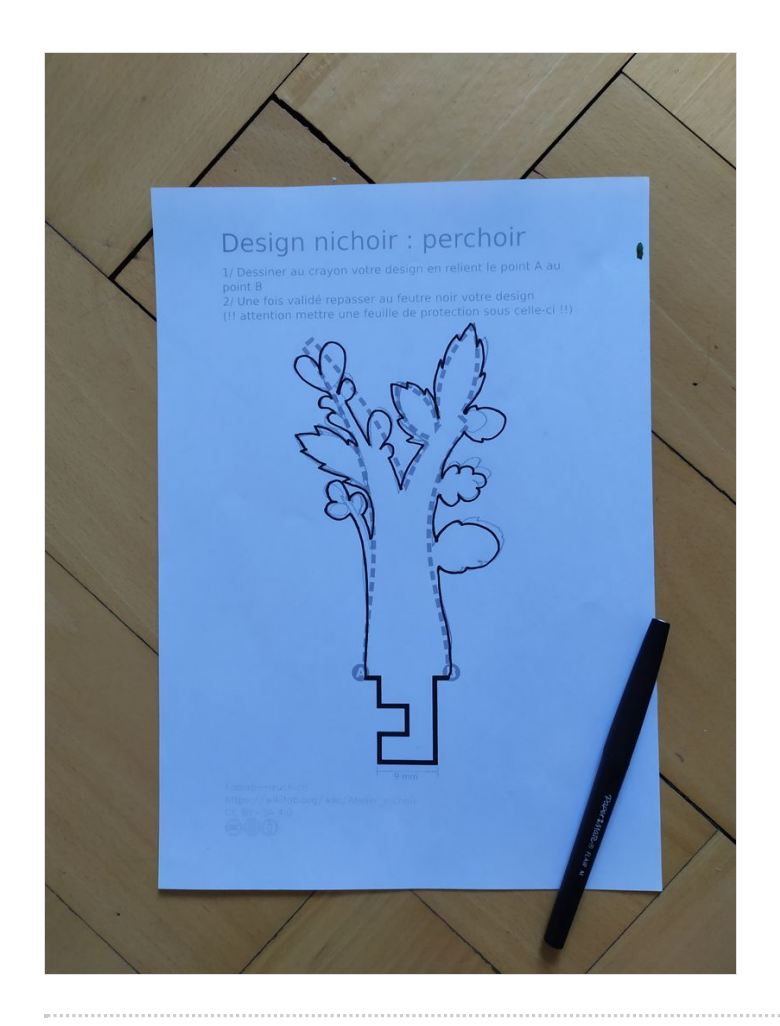

## <span id="page-8-0"></span>Étape 5 - personnalisation perchoir-étape2 vectoriser

#### Répéter l'étape 3

Une fois la boîte de dialogue validée :

- sélectionner l'image de base, la supprimer
- sélectionner l'image vectoriser
- $\bullet$  modifier les paramètre de contour et remplissage :
	- remplissage: aucun
	- contour : couleur de découpe (ex: 255, 0, 0, 255)
	- épaisseur de contour : 0,2mm
- Sélectionner le contour intérieur et le supprimer
- Utiliser l'outil règle pour mesurer la base du perchoir (cliquer point de départ, maintenir la pression sur la souri, la déplacer jusqu'au point final puis relâcher),
- Avec l'outil sélection (flèche noire) ajuster la taille du perchoir pour que la base soit bien de 9 mm si nécessaire

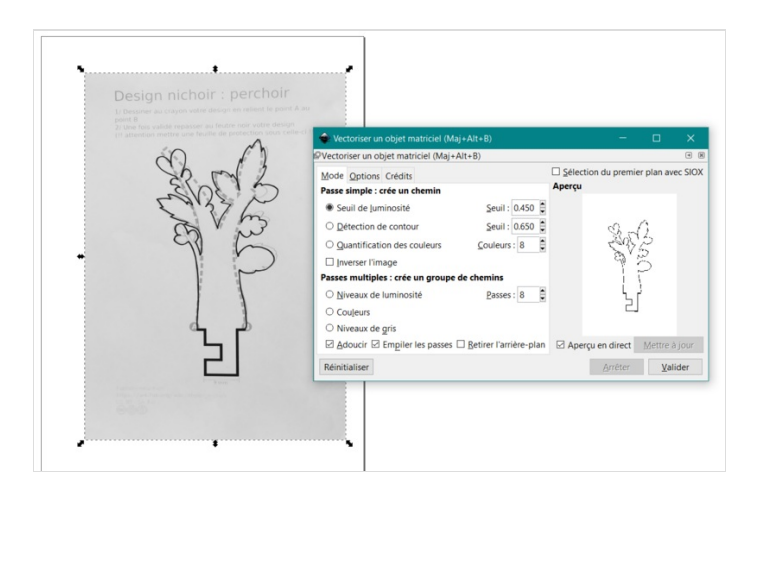

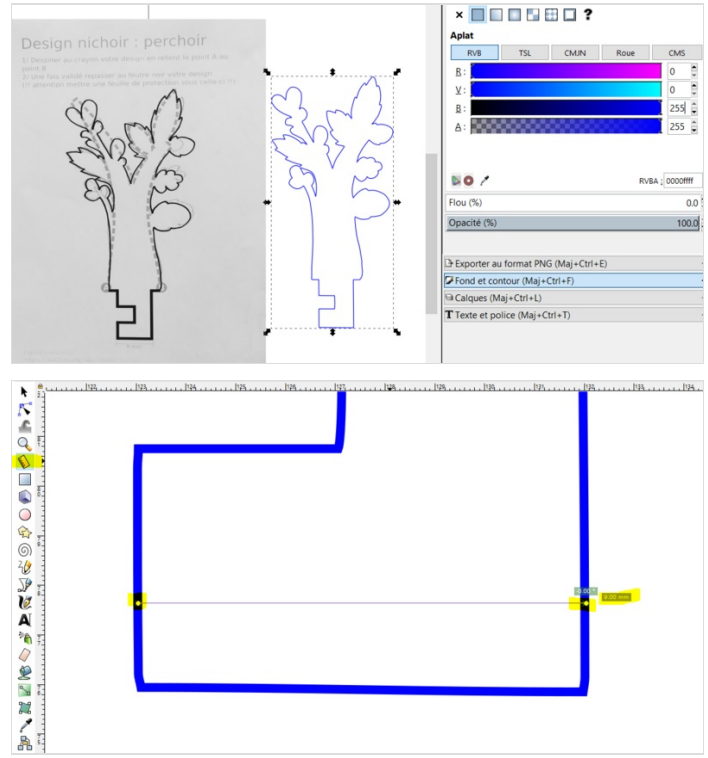

## <span id="page-8-1"></span>Étape 6 - personnalisation- étape3 marquage

- copier les documents obtenus à l'étape : [personnalisation](https://wikifab.org/wiki/Atelier_nichoir#%25C3%2589tape_2_-_personnalisation-%25C3%25A9tape1_design)étape2 vectoriser et [personnalisation](https://wikifab.org/wiki/Atelier_nichoir#%C3%89tape_5_-_personnalisation_perchoir-%C3%A9tape2_vectoriser) perchoir-étape2 vectoriser
- Ouvrir le document"nom du document" placer les copies à la place désignée

supprimer les contours que vous ne voulez pas à nouveau découper si vous avez déjà fait l'étape 1 ( contour toit, contour côtés, contour face et contour dessous )

- envoyer votre chier à la laser pour réaliser le marquage et la découpe du perchoir
- Si vos pièces sont déjà découpées : utiliser la contre forme de votre découpe pour replacer vos pièces et utiliser la marque en haut à gauche comme point de repère

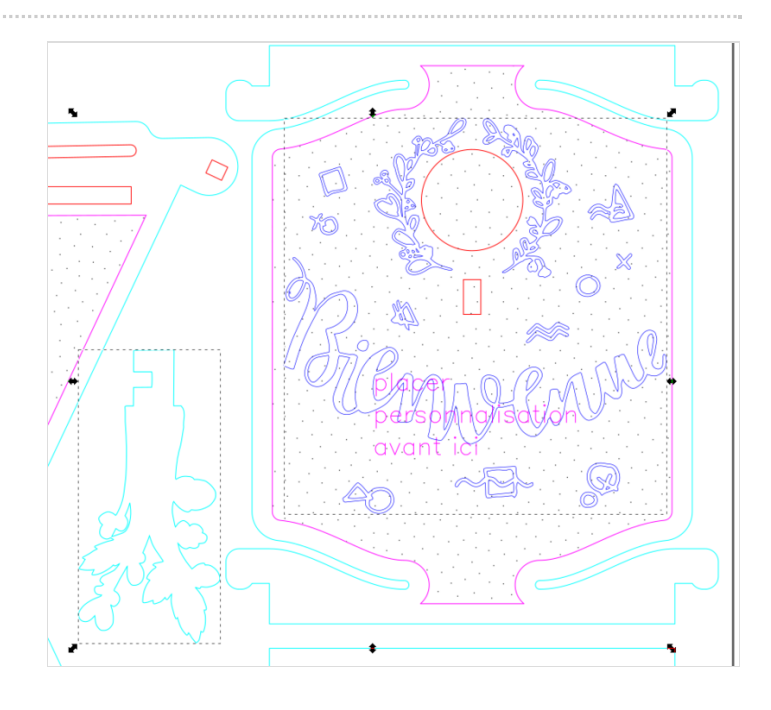

## <span id="page-9-0"></span>Étape 7 - vernir

- correctement imbiber le bois de huile de lin pour le protéger des intempéries
	- frotter l'huile avec du papier ménage sur toutes les surface de bois
	- laisser sécher

## <span id="page-9-1"></span>Étape 8 - assembler le nichoir

assembler le nichoir en clipsant et chassant chacune des pièces comme montré dans les image ci-contres :

- clipser la pièce 1, la pièce 2 et la pièce 3 dans les rainures de la n°4
- de l'autre côté, clipser la pièce 5 dans l'assemblage.
- glisser le perchoir (n°7) dans la fente et stabiliser avec la pièce n°6
- insérer le toit (n°8) par dessus et fixer le avec les pièces 9 et 10

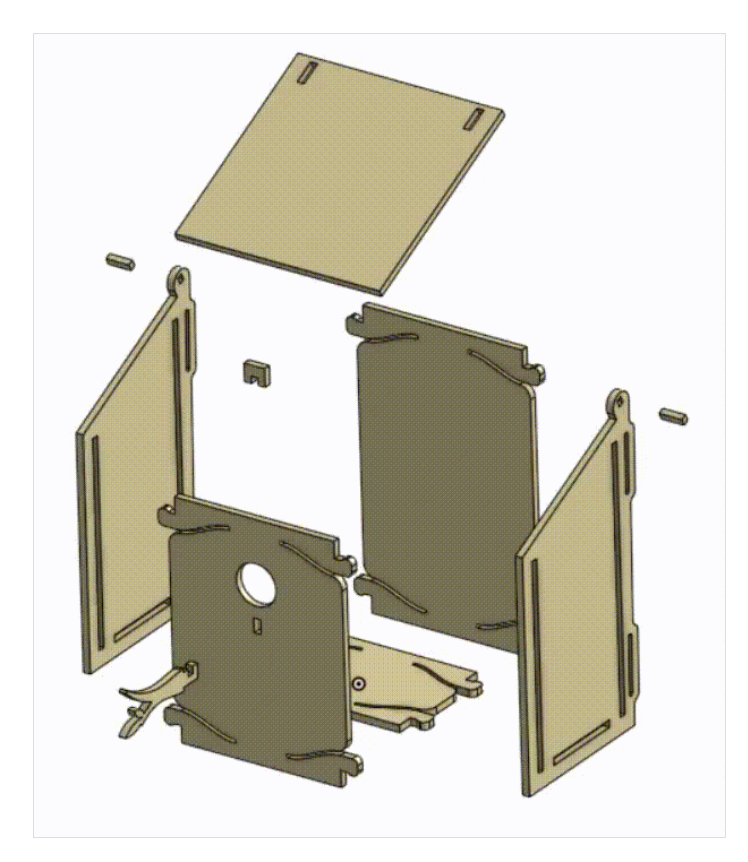

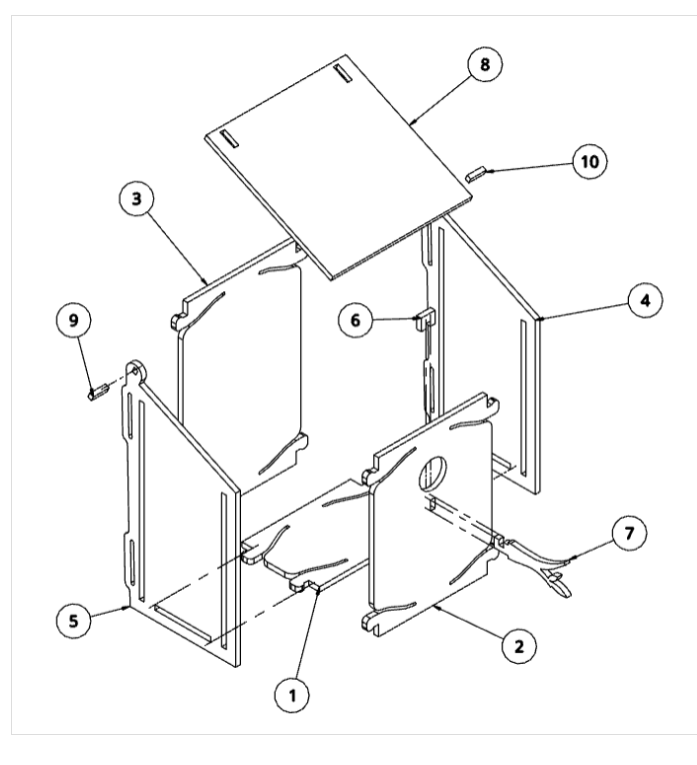

## <span id="page-9-2"></span>Étape 9 - placer le nichoir

Grâce aux sangles que vous pouvez insérer à l'arrière :

suspendre en hauteur convenable (une échelle peut-être nécessaire) à un tronc, un poutre, un balcon votre nichoir

Il est possible que les oiseaux n'apprécient pas le lieu choisi. Dans ce cas il faudra déplacer le nichoir avant le printemps suivant

## <span id="page-9-3"></span>Étape 10 - Liasser la vie se faire

bravo vous participez à la sauvegarde des mésanges près de chez vous !